Alumni Job Mentoring Programm Universität Bayreuth

# Alumni Job Mentoring Programm

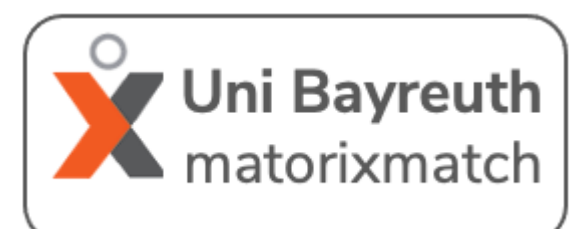

Die Vermittlung für das Alumni Job Mentoring Programm erfolgt über **matorixmatch**. Folgen Sie bei der Registrierung den unten beschriebenen Schritten.

Wenn Sie Fragen oder Probleme bei der Anmeldung haben, helfen wir Ihnen gern weiter.

Wir wünschen Ihnen eine erfolgreiche Mentoringpartnerschaft!

Ihr Alumni Job Mentoring Team der UBT

**Kontakt:** Tel.: 0921/55-5293 E-Mail: biac[@uni-bayreuth.de](mailto:job-mentoring@uni-bayreuth.de)

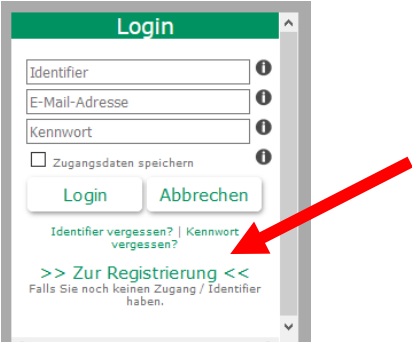

Ich bin Oextern OStudierende(r) der UBT

SAS

Zugang anfordern | (Zurücksetzen |<br>finweis: Missbrauch wird strafrechtlich verfolgt

E-Mail

## <https://uni-bayreuth.matorixmatch.com/>

Wenn Sie noch nicht angemeldet sind, wählen Sie hier den Punkt **>>Zur Registrierung<<.**

Wenn Sie als Mentor/in teilnehmen, wählen Sie "**extern**" aus und geben Ihre Mailadresse und ein Passwort ein.

Wenn Sie als Mentee teilnehmen, geben Sie "Studierende(r) der UBT" an und geben Ihre universitäre Mailadresse und ein Passwort ein.

Geben Sie eine **gültige** Mailadresse an und merken Sie sich das **Kennwort**. Lesen und akzeptieren Sie anschließend den **Datenschutz und die Nutzungsregeln.**

Nun erhalten Sie eine E-Mail von [matorixmatch@uni-bayreuth.de.](mailto:matorixmatch@uni-bayreuth.de)

Bewahren Sie Ihr **Passwort** und den **Identifier** gut auf.

Klicken Sie auf den in der E-Mail enthaltenen Link. Der Link führt Sie **direkt zur Anmeldung** mit Ihrem Identifier.

matorixmatch Uni

Herzlich willkommen zur Matchingplattform der Uni Bayreuth Wichtige Hinweise zur Systemnutzung

- 1. Bitte heben Sie Brien Identifier und das Kennwort gut auf, damit Sie sich jederzeit wieder enloggen konnen.<br>2. Tragen Sie bitte zunächst Ihre **Allen Meine Daten** ein. Sind alle Pflichtfelder gefüllt, so erscheint statt
- 3. Mit  $\triangle$  gekennzeichnete Felder sind Pflichtfelder.
- 3. Mit Alle gekeinzeichnete Pelder sind Pilentreider.<br>4. Für eine erfolgreiche Telnahme/Suche machen Sie Ihre Angaben m Bereich **Z Matching.**<br>5. Danach geben Sie die Daten frei, Bei erfolgreicher Abgabe erschent statt  $\math$
- 
- 6. Bitte schließen Sie aus Sicherheitsgründen nach dem Abmelden den Browser

Folgen Sie der Anleitung auf der Startseite und füllen Sie erst "Meine Daten" und anschließend den Bereich "Matching" aus.

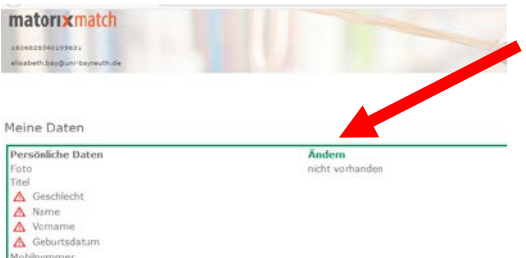

Ändern

xy

Studierende

01.12.2020

Klicken Sie auf "Ändern" und geben Ihre Daten ein.

**Speichern** Sie Ihre Angaben anschließend.

Wenn alle Felder fertig ausgefüllt und gespeichert sind, wird neben "Meine Daten" im Menü ein grünes Häkchen angezeigt.

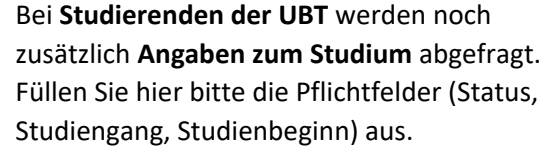

Kennwort Meine Daten Matching

Füllen Sie anschließend die Angaben zum **Matching** aus.

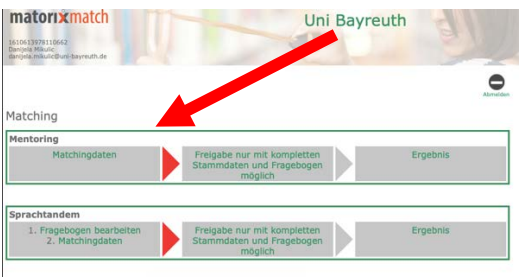

## Matching

Angaben zum Studium

Zeitpunkt des Studienbeginns

Zusätzliche Engagements/Projekte<br>/Ehrenämter

rransusuri<br>Sind Sie aktuell bei einem Unternehmen Nein<br>/ Organisation angestellt?<br>Beruf- oder Nebentätigkeit, Arbeitgeber

Status an der UBT

Berufserfahrung Praktikum

Studiengang

Schwerpunkte

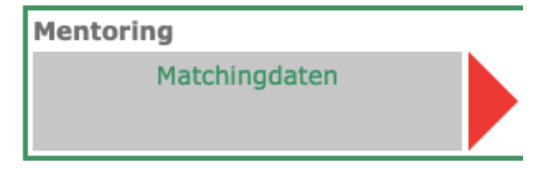

Füllen Sie den **Fragebogen** und anschließend die **Matchingdaten** aus. Es ist wichtig, dass Sie die **Matchingdaten** zum Mentoring ausfüllen.

Vergessen Sie auch hier nicht, die Angaben zu **speichern**.

### Matchingdaten Mentoring

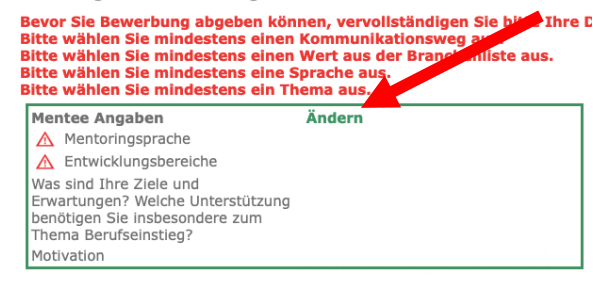

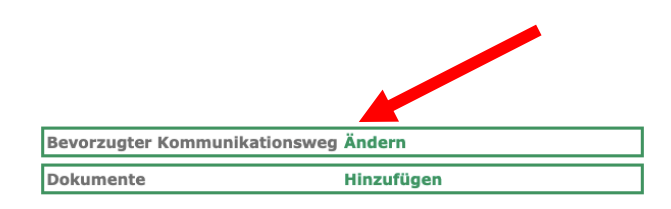

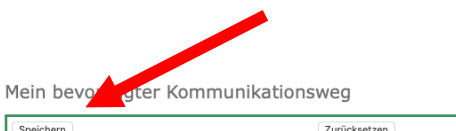

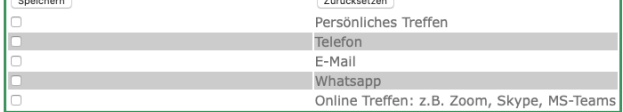

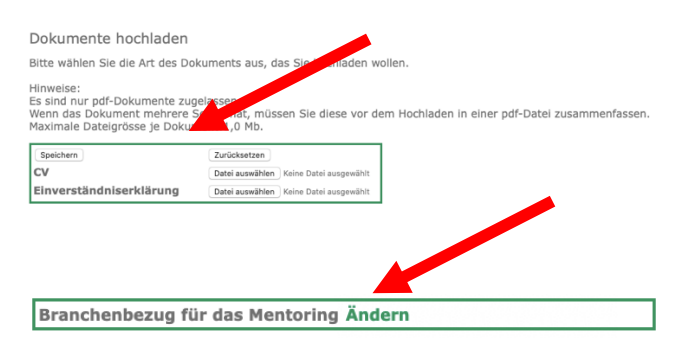

#### Branchenbezug für das Mentoring

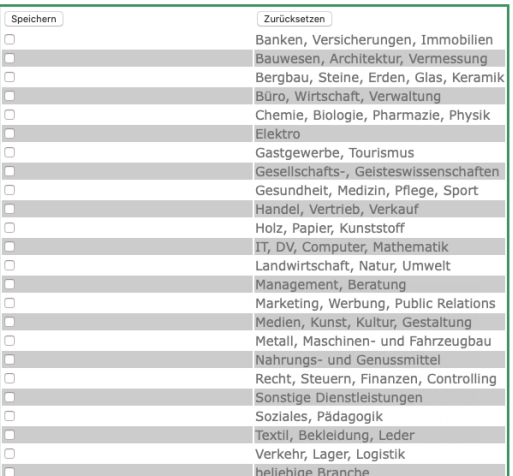

Vervollständigen Sie Ihre Daten, indem Sie hier auf "Ändern" klicken.

Geben Sie die gewünschte **Mentoringsprache** und die gewünschten **Entwicklungsbereiche** an. Mit der **Mentoringsprache** wählen Sie aus, in welcher Sprache die Kommunikation stattfinden soll.

**Speichern** Sie Ihren Angaben anschließend.

Geben Sie mindestens einen bevorzugten **Kommunikationsweg** über den Reiter **"Ändern"** an.

Hier können Sie ebenfalls **Dokumente** hochladen.

Wählen Sie hier den **Kommunikationsweg** aus. Sie können mehrere Optionen auswählen.

Vergessen Sie nicht Ihre Auswahl zu **speichern**.

Unter "Dokumente" können Sie einen **Lebenslauf** und eine **Einverständniserklärung** hochladen.

Hier wählen Sie über "Ändern" einen Wert aus der **Branchenliste** aus.

Hier können Sie zwischen verschiedenen **Branchen** auswählen. Es ist möglich mehrere Branchen auszuwählen.

**Speichern** Sie anschließend Ihre Angaben.

Matchingdaten Mentoring Bitte denken Sie daran, Ihre vollständigen Daten freizugeben. Danke!

Wenn Sie alle erforderlichen Angaben gemacht haben, werden Sie dazu aufgefordert Ihre vollständigen **Daten freizugeben**.

Dies ist erforderlich, damit Sie am **Mentoring teilnehmen** können.

Haben Sie Ihre Daten freigegeben, erscheint diese Information. Klicken Sie auf "Ja", um endgültig am **Mentoring-Programm** teilzunehmen.

Nun gelangen Sie wieder zur Startseite. Sobald das **Ergebnis** des Matchings vorliegt, werden Sie über die von Ihnen angegebene **E-Mail-Adresse** benachrichtigt.

Wenn Sie Ihr Kennwort ändern möchten, klicken Sie in der Leiste oben rechts auf das Symbol für "Kennwort". Dort können Sie Ihr Kennwort ändern.

Anleitung für die Registrierung zum Mentoring-Programm: Stand 20.01.2021

Wollen Sie wirklich am Matching

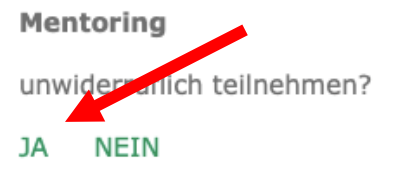

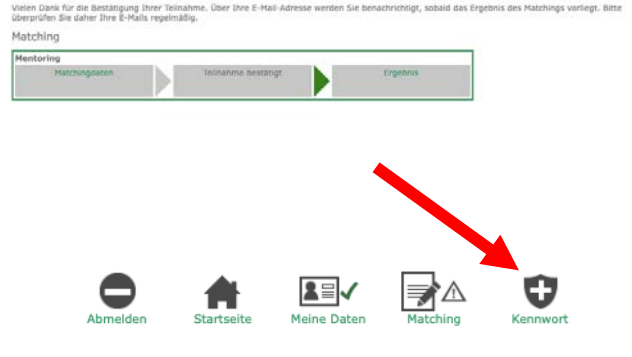